# **Year End Tax Statements**

Last Modified on 06/02/2021 11:57 am EDT

At the beginning of the year, you will likely have parents requesting some form of year-end tax information regarding their account with your school. If you go to **Reports > All Reports > Statements-Print** or **Statements-Email**, you can use Jackrabbit's Statement feature to produce a tax receipt for this request. Based on preference, you can print or email ALL families or specific families individually.

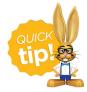

Your database may have a saved FAVORITE for this already (20XX Year End Statement). Change the dates to reflect the year you need and run it to see what you think. Alternative options are described below.

### Example of a Request for Year-End Tax Statement

A parent requests tax documentation for all fees she has paid for the 2016 year.

- 1. Select who is getting the statement -Family/Account Search Criteria.
  - Change all fields to blank if sending statements for all active and inactive families with transactions in the past calendar year.
  - Use Select Single Family Account if sending to just one requesting family.

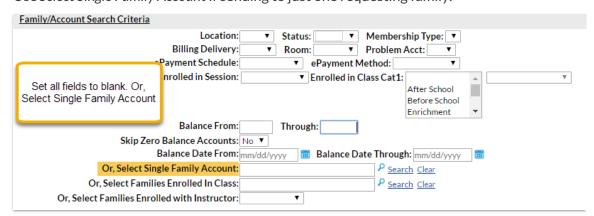

- 2. Select which transactions to include -Transaction Search.
  - Transaction Date From 1/1/tax year Through 12/31/tax year
  - Select Transaction Type of Payment
  - Note: This does not consider non-exempt fees and will only list payments received in the calendar year chosen, even if they were applied to charges in a different calendar year. Example: this can occur when an account has an overpayment or credit that gets applied to next year's fees.
- 3. Decide how the transactions should look -Format Options Family and Transaction Information
  - Show Transactions Notes and Show Details

- Yes (lists each transaction individually along with notes and the name of the Tuition Rate) OR
- No (lists just the payment totals for the year)
- Show Student's Name and Birthday = Name and Birthdate (email) or Yes (print)
- 4. Add descriptive information Format Options Statement Logo, Return Address, Header & Footer
  - In the Statement Header field, add text explaining what the receipt is for (i.e. 2016 Tax Receipt)
  - Show Statement Description we suggest you set this toYes. It will help further explain
    what is being included in this statement.
  - For the Statement Footer field, list your school's Tax ID or EIN (Employee Identification Number).

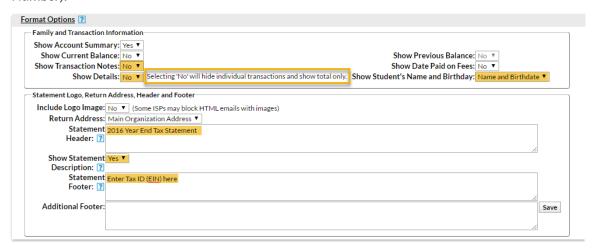

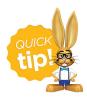

These statements includes payments made for ALL fees. If you have fees that are not allowable for taxes, please make sure your parents are aware!

## Additional Recommended Setting for Emailed Statements

In the **Statements** section of **Tools > Edit Settings**, set *Include Link to Parent Portal* to **Yes** to give parents another quick way to log in to their account. This is another area where you can customize your *Statement Header*, *Statement Footer*, and other viewing options.

Statement showing payments only and no detail:

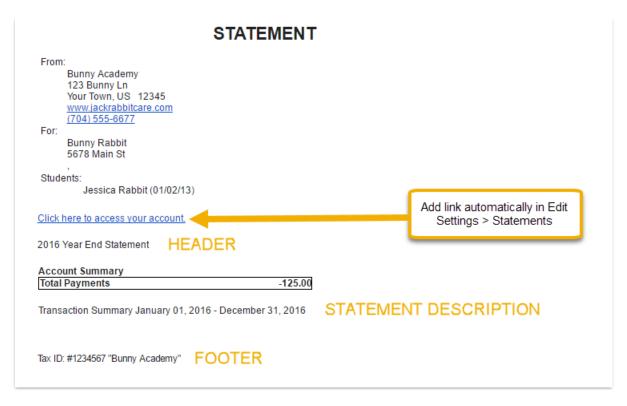

Statement showing fees and payments, with detail:

#### STATEMENT From: **Bunny Academy** 123 Bunny Ln Your Town, US 12345 www.jackrabbitcare.com (704) 555-6677 Bunny Rabbit 5678 Main St Students: Jessica Rabbit (01/02/13) Add link automatically in Edit Settings > Statements Click here to access your account. **HEADER** 2016 Year End Statement Account Summary Previous Balance as of January 01, 2016 0.00 125.00 Payments/Credits 125.00 Balance as of December 31, 2016 0.00 STATEMENT DESCRIPTION Transaction Summary January 01, 2016 - December 31, 2016 **Payment** Orig Student Amt Discount Date Type Method Amount Balance Previous 01/01/16 0.00 Balance Jessica 09/08/16 Tuition Fee Cash 62.50 12.50 50.00 50.00 **DETAILS OF** Rabbit EACH FEE Credit Jessica 09/08/16 Tuition Fee 75.00 75.00 125.00 Card Rabbit AND Credit 50.00 09/08/16 Payment -75.00**PAYMENT** Card 09/08/16 Payment Cash -50.00 00 **FOOTER** Tax ID: #1234567 "Bunny Academy"

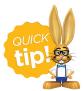

Once you have selected the criteria for the tax receipts, click on Save Favorites to save as a template for next year! All you will have to do is load the favorite and change the year in the date range.

#### Parent Portal Access

If you choose to send the statements via email, the parent has access to that email message via their Parent Portal for 365 days, even if the parent did not receive the email to their email address. When the parent logs in to the portal, they will immediately see all recent communications (emails, registrations, texts, or public/private messages sent). Also, the parent can go to the My Account tabthere are buttons to view Online Registrations, Text Messages (if your school uses texting through Jackrabbit) and Emails.

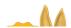

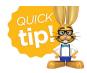

If a family requests a statement but you have sent them to the **Lead File**, simply find the family record in the Lead File and click on Restore Family. From there, you can follow the instructions above.